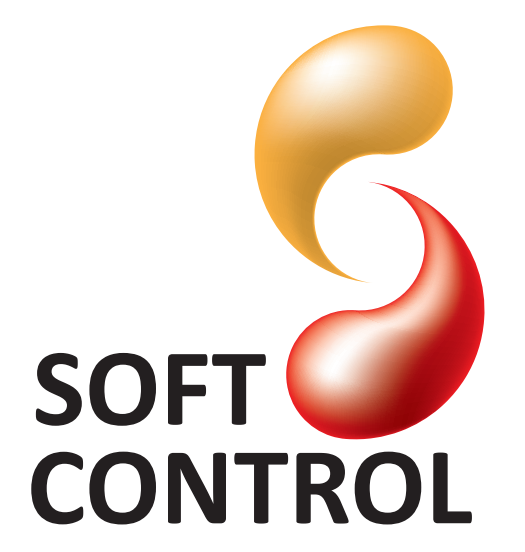

Vodskovvej 135 · 9310 Vodskov Telefon: +45 98286708 · Fax: +45 98286706 www.softcontrol.dk

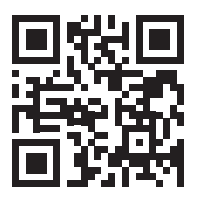

96131631 Version 1.0

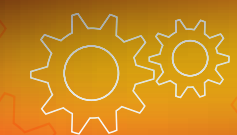

## Indholdsfortegnelse

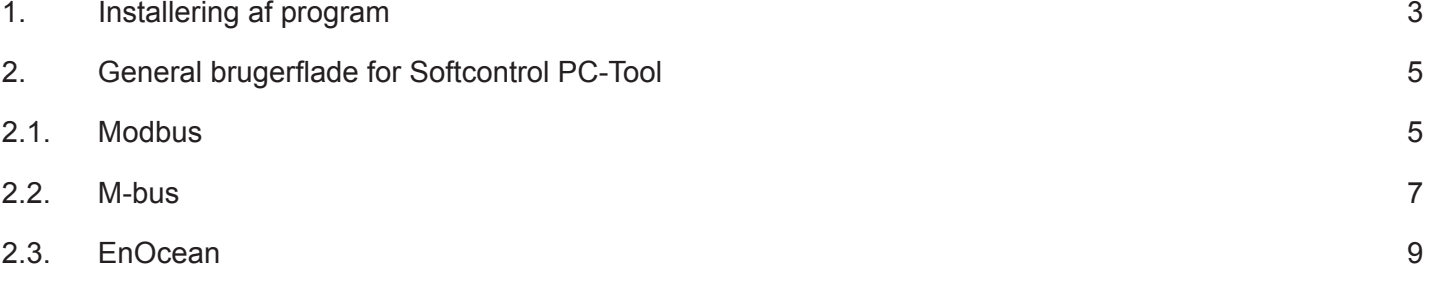

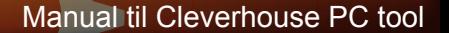

# **1. Installering af program**

| Welcome to the InstallShield Wizard for SC<br><b>PC-Tool</b>                                      |
|---------------------------------------------------------------------------------------------------|
| The InstallShield(R) Wizard will install SC PC-Tool on your<br>computer. To continue, click Next. |
| WARNING: This program is protected by copyright law and<br>international treaties.                |
|                                                                                                   |

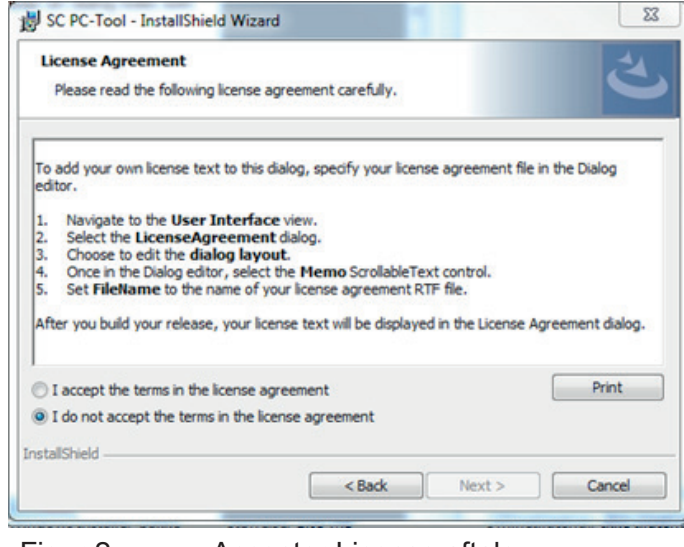

Figur 2. Accepter License aftale

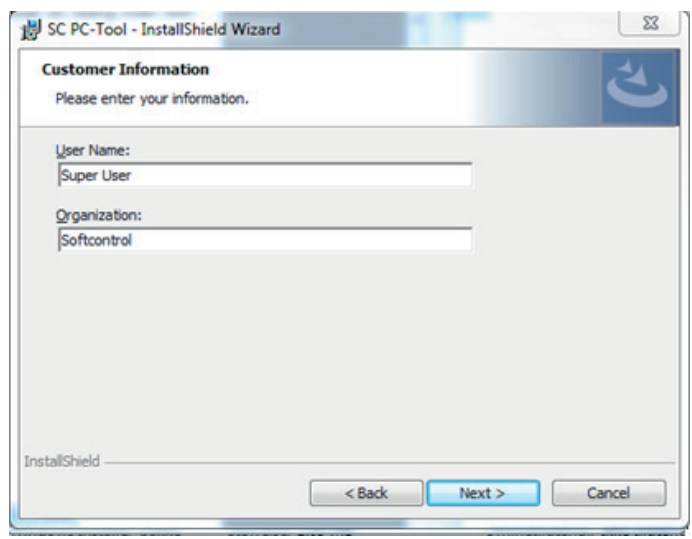

*Figur 3. Bruger information*

Den nyeste version af software kan hentes på www.softcontrol. dk under fanebladet Service & Support-> Software.

Softwaren downloades til din lokale computer. Filen modtages som en zip-fil og skal derfor først pakkes ud før denne kan installeres. Højre-klik på musen og vælg udpak. Når filen er udpakket på din computer, dobbelt klikkes der på SC PC-Tool for at påbegynde installationen af software, se figur 1.

På figur 2, skal du acceptere License aftalen.

Du skal nu udfylde brugernavn og virksomhed som ses på figur 3.

Du skal nu vælge destination for hvor du vil gemme dit SC PC-Tool, se figur 4. Herefter godkendes installationsprocessen og den endelige installation igangsættes, se figur 5. *Figur 1. Dialog boks for installation*

|               | <b>Destination Folder</b><br>Click Next to install to this folder, or click Change to install to a different folder. |
|---------------|----------------------------------------------------------------------------------------------------|
| $\subset$     | Install SC PC-Tool to:<br>C: \Program Files (x86)\SoftControl\SC PC-Tool\<br>Change                                  |
|               |                                                                                                    |
| InstallShield | $<$ Back<br>Next<br>Cancel                                                                                           |

Figur 4. Destination for SC PC-Tool

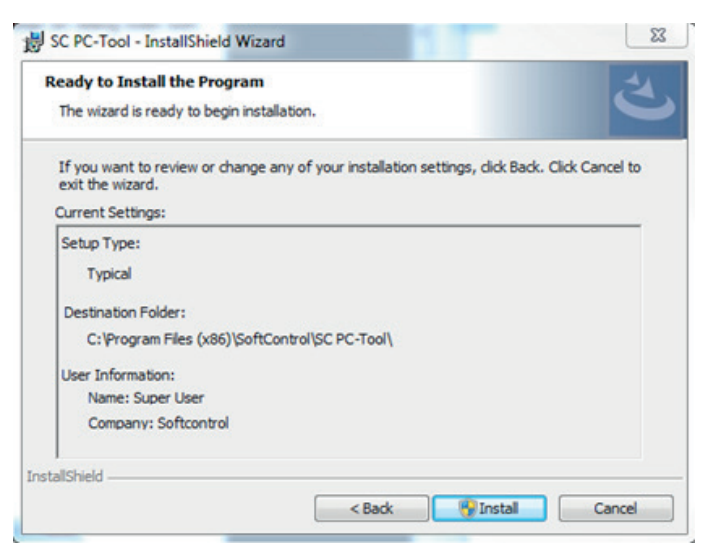

*Figur 5. Godkend installation*

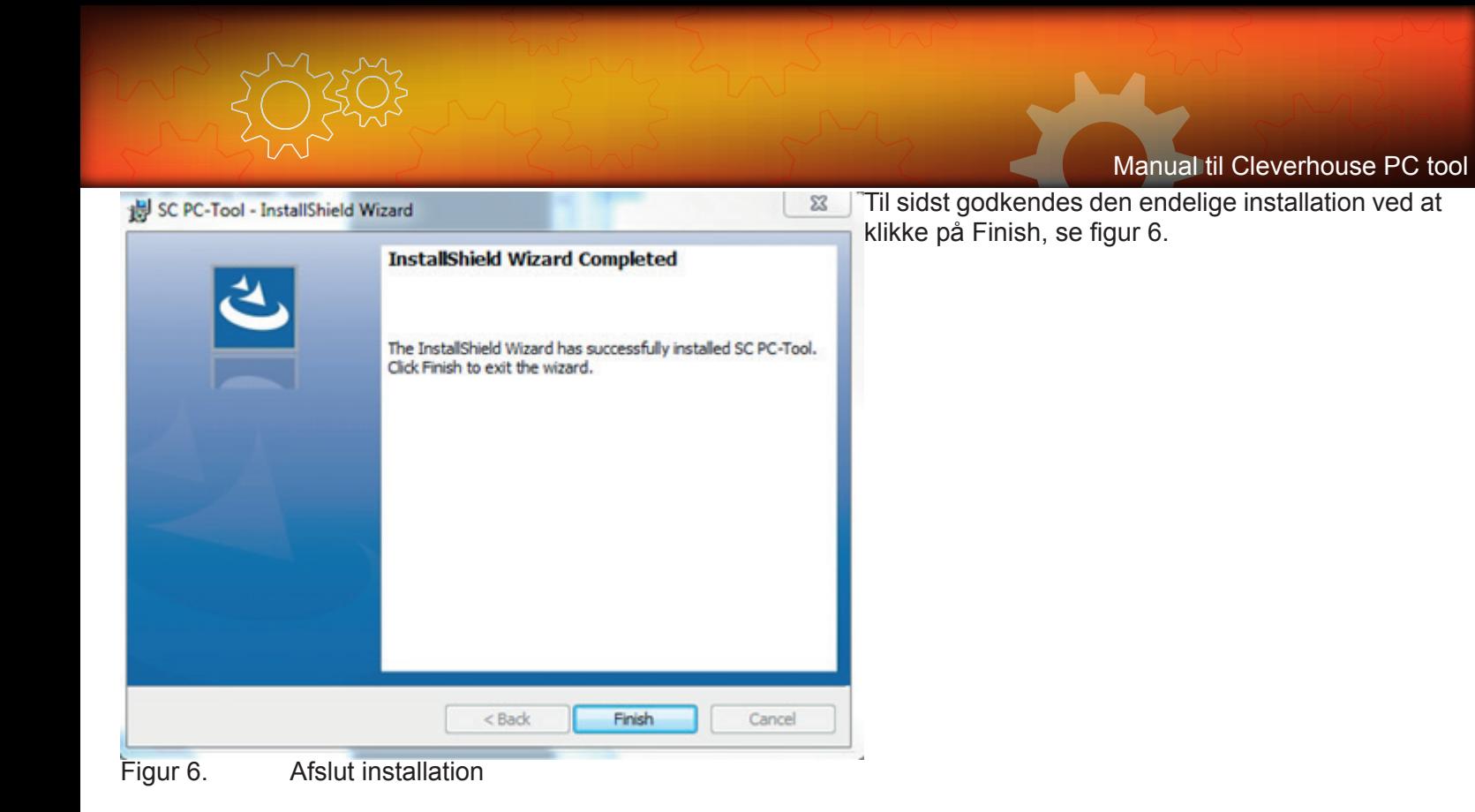

# **2. General brugerflade for Softcontrol PC-Tool**

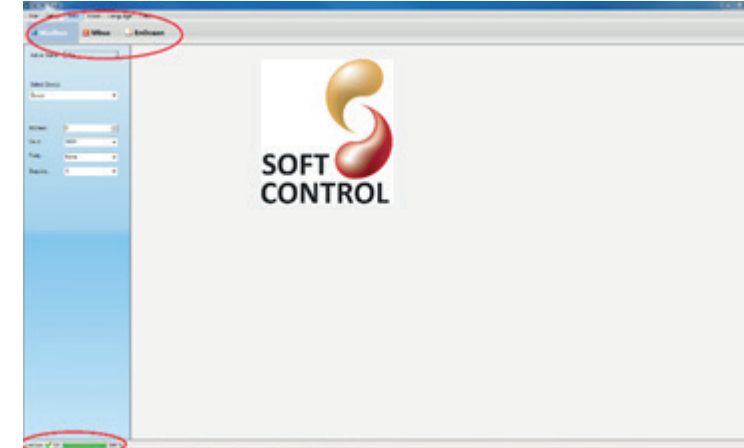

Figur 7. Linkbox ok/Modbus, Mbus, EnOcean

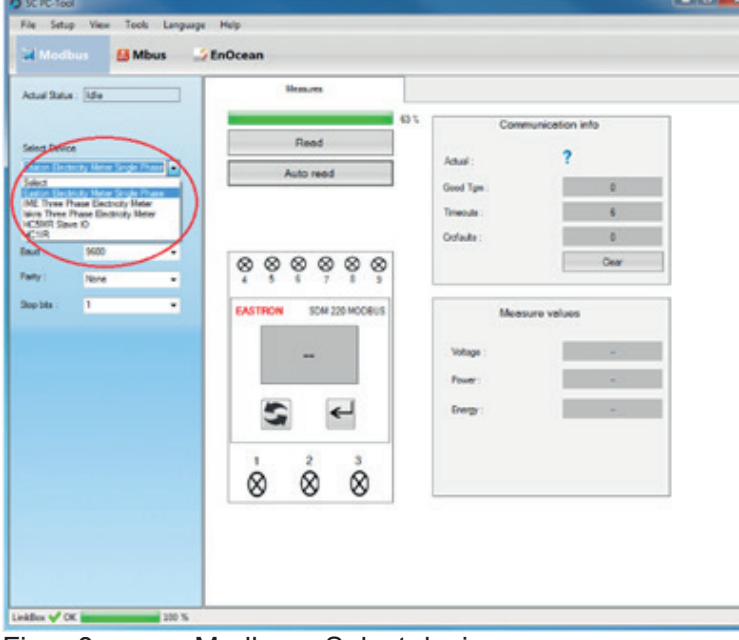

Figur 8. Modbus - Select device

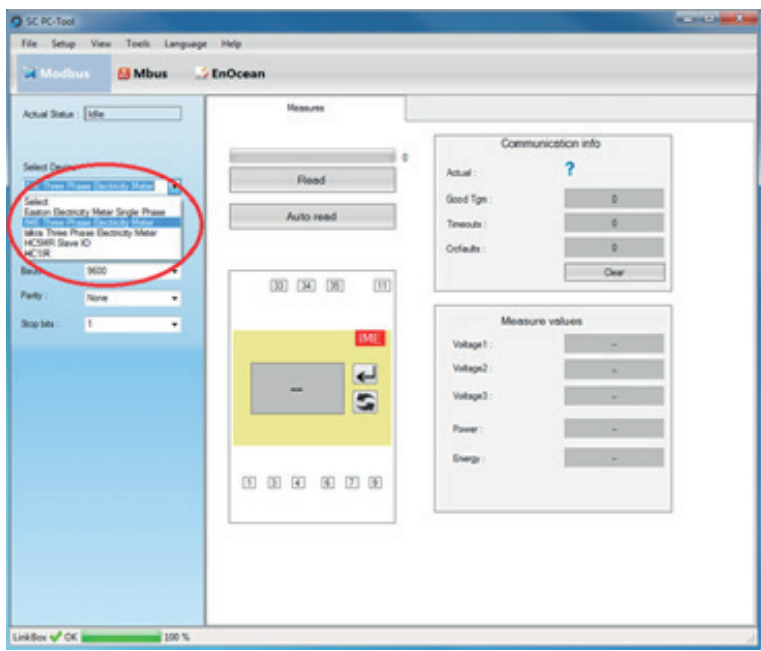

*Figur 9. Modbus - IME 3 faset El måler*

Du har nu installeret Softcontrol Pc-Tool og programmet kan åbnes fra din program menu. Du vil nu se brugerfladen som du skal bruge til at identificere og kontrollere signalstyrke på de forskellige enheder der skal installeres i bygningen, se figur 7.

Du har mulighed for at vælge flere sprogindstillinger i menulinjen.

Inden du kan identificere enheder med systemet, skal du koble Softcontrol Linkbox til din computer via et usb-stik. Programmet registrer automatisk at Linkboxen nu er tilsluttet og dette kan ses nederst i venstre hjørne på din computerskærm, se figur 7.

Som der ses i venstre øverste hjørne på figur 7, er der mulighed for at vælge hvilken type system der skal identificeres enheder fra, Modbus, Mbus eller EnOcean.

# **2.1. Modbus**

Under Modbus, i menuen Select Device er der mulighed for at vælge hvilken type enhed der skal identificeres af systemet, dette kan f.eks være 1 eller 3 faset elmåler og ekstra slavekort hvor du har mulighed for at konfigurere de forskellige udgange på slavekortet, se Figur 8

På Figur 8 kan du se der er valgt en 1 faset el måler fra Eastron. Der er mulighed for manuel indstilling af Baud rate, Parity og Stop bits, eller benytte forudindstillet værdier ved at trykke på Auto Read.

På Figur 9 er der valgt IME 3 faset el måler. Her er der ligeledes mulighed for at benytte Auto Read med forudindstillet værdier eller lave en manuel indstilling af Baud rate, Parity og Stop bits

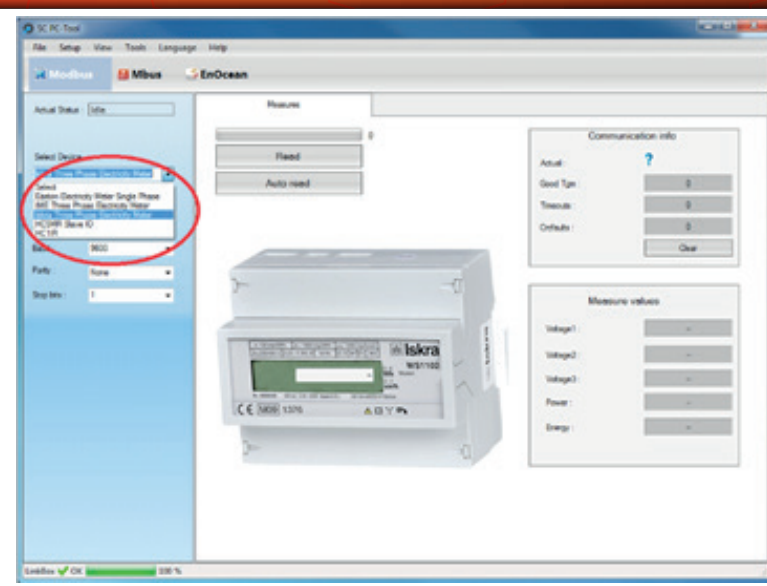

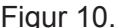

Figur 10. Modbus - ISKRA 3 fase t El måler

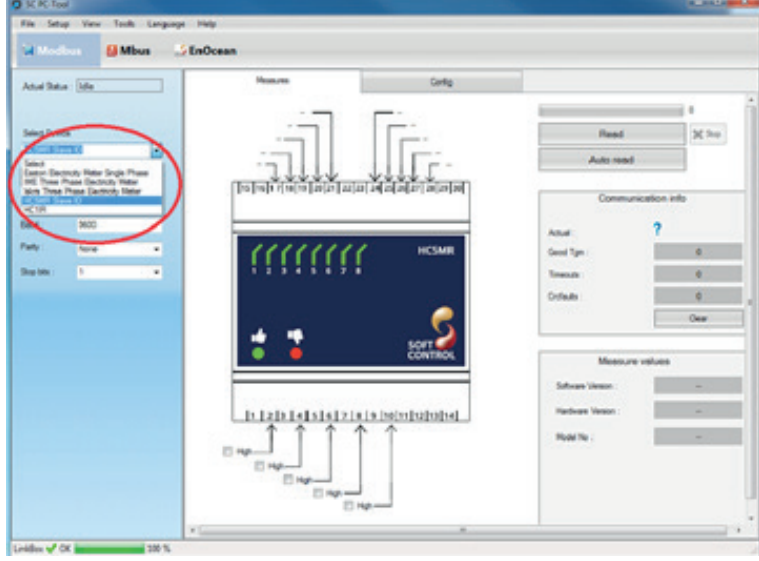

Figur 10 viser valg af ISKRA 3 faset el måler. Der er samme mulighed for manuel indstilling eller forudindstillet værdi af Baud rate, Parity og Stop bits. I højre side af skærme billedet vises Kommunikationsinfo der fortæller om der er kontakt med enheden, antal telegrammer sendt mellem enheden og Linkbox, samt eventuelle Timeouts og Crcfaults.

Under kommunikations feltet findes Measure values, her vil værdier fra aktuel enhed blive vist, dette kan eksempelvis være Strøm, fase spænding, effekt, temperatur alt efter hvilken enhed man er ved at parre.

Under Modbus identificeres også ekstra SC.IM.01/02 slavekort. SC.IM.01/02 har samme mulighed for manuel indstilling af Baud rate, Parity og Stop bits værdi, se Figur 11. Fra fabrik er kortet indstillet til en Baud rate på 56600, en stop bit og ingen paritet. Er kortet ikke nyt og svarer kortet ikke på standard indstilling kan der trykkes på knappen "Find" og programmet vil lave en søgning med forskellige kommunikations indstillinger. Skal der monteres flere slavekort skal de hver have en unik adresse startende med 10 og derefter inkrementeres med 1. Eksempel med 3 slavekort betyder at de skal konfigureres med adresse 10, 11 og 12.

Slave kortet har i alt 10 digitale indgange. 5 af disse indgange giver mulighed for temperatur styring, alle 10 kan man dog vælges at benytte til relæ styring. De 5 udgange som giver mulighed for temperatur følere kan konfigureres i menuen Config, hvor der er mulighed for bestemme specifikke funktioner på hver udgang, se Figur 12

*Figur 11. HC5MR Slave I/O*

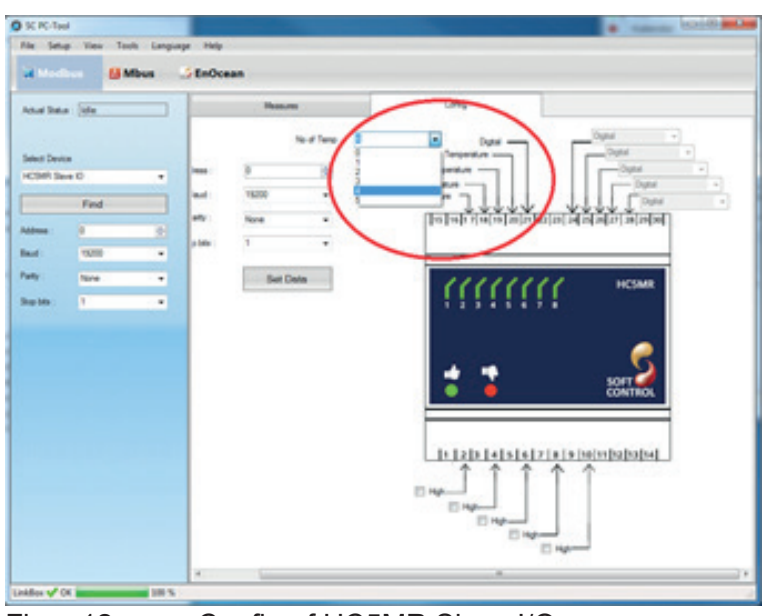

Figur 12. Config af HC5MR Slave I/O

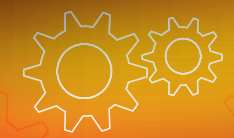

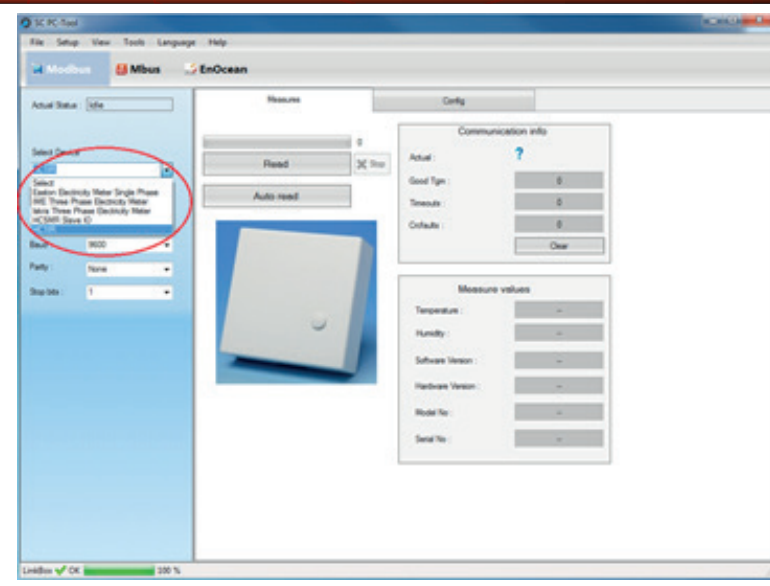

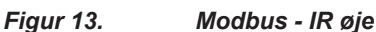

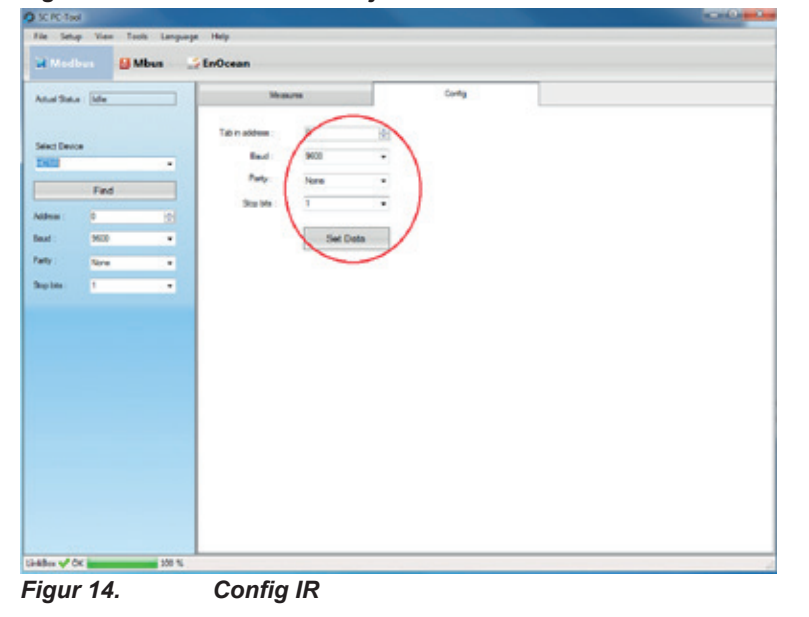

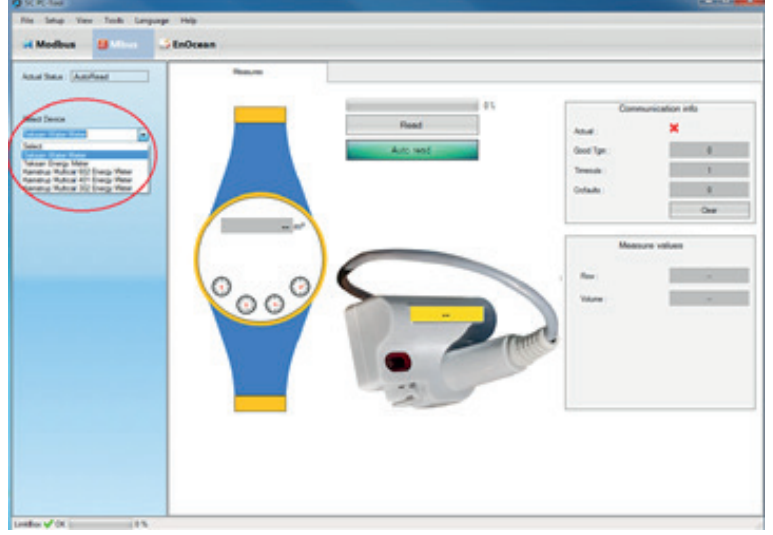

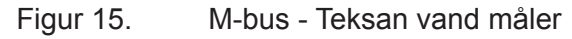

I menuen Select Device er der ligeledes mulighed for at identificere og lave manuelle indstilling af IR øje, som bla. Kan benyttes til styring af varmepumper, se Figur 13 og Figur 14.

### **2.2. M-bus**

Samme fremgangsmåde vælges ved Mbus enheder, hvor der er mulighed for at vælge forskellige kompatible typer af vand- og varme målere. Enheden vælges under fanen Select Device, herefter kan der vælges at parre enheden med Linkboxen. Se Figur 15. Ved at vælge READ vil der læses én gang på den valgte enhed, AUTO READ vil automatisk læse på enheden og modtage nye og løbende informationer.

Samme procedure gentages for at parre Teksan Energi måler og Kamstrup Multical 302, 401, 602 Energi målere, dette kan ses på figur 16, 17, 18, 19

Til højre i skærmbilledet på Figur 15, er der vist kommunikations info mellem enhed og PC-tool, der vil vises et grønt flueben når der er kontakt til enheden samt hvor mange telegrammer der er modtaget, antal timeouts og crcfejl.

I feltet Measure values, vil de aktuelle øjebliksværdier fra den tilkoblet enhed blive vist, disse værdier kan bla.

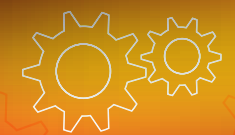

Være Flow, Volumen, Energi, Temperatur og Drifts timer.

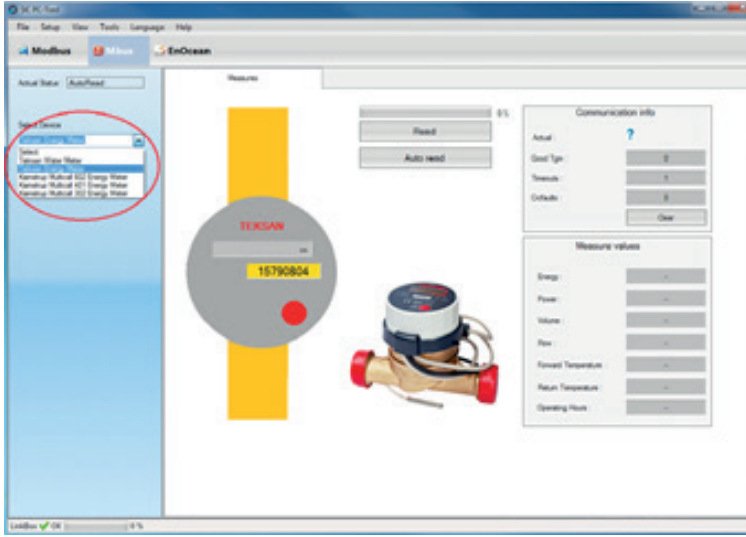

*Figur 18. Mbus - Teksan Energi måler*

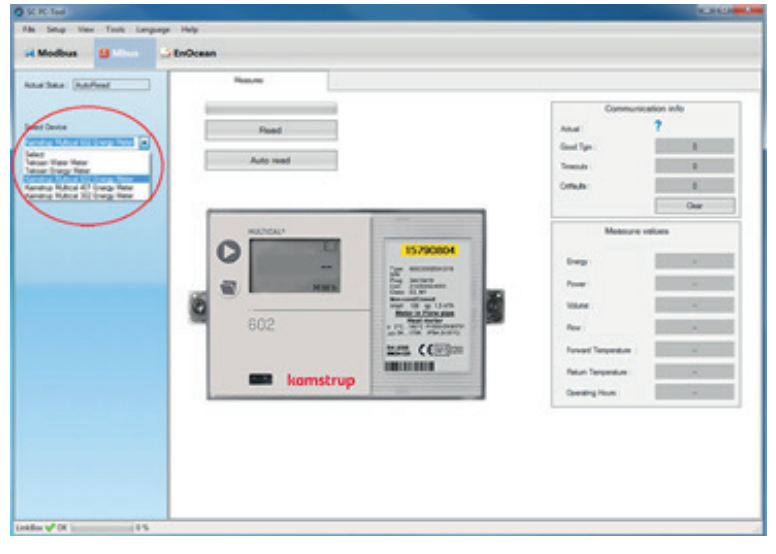

*Figur 16.* Mbus – Kamstrup Multical 602 Energi måler

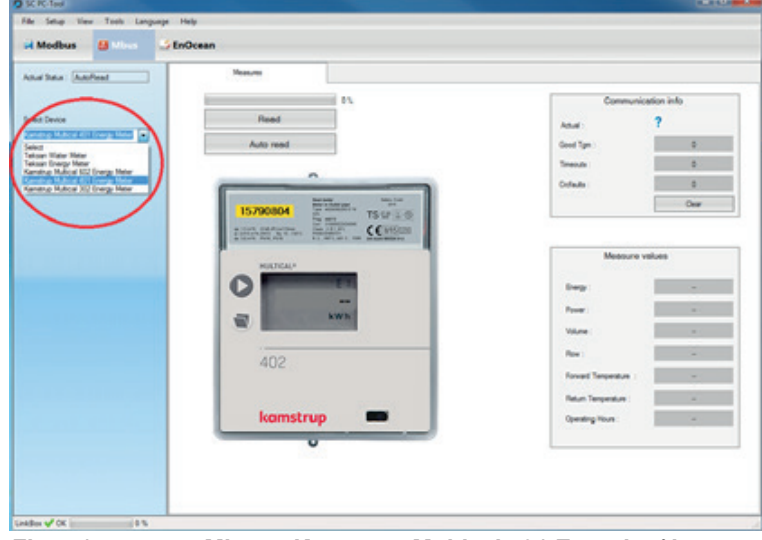

*Figur 17. Mbus – Kamstrup Multical 401 Energi måler*

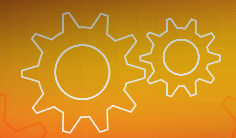

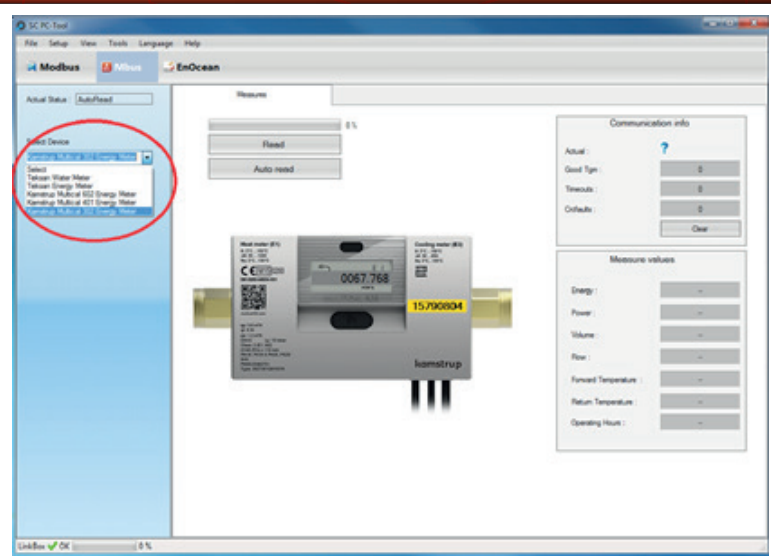

Figur 19. Mbus - Kamstrup Multical 302 Energi måler

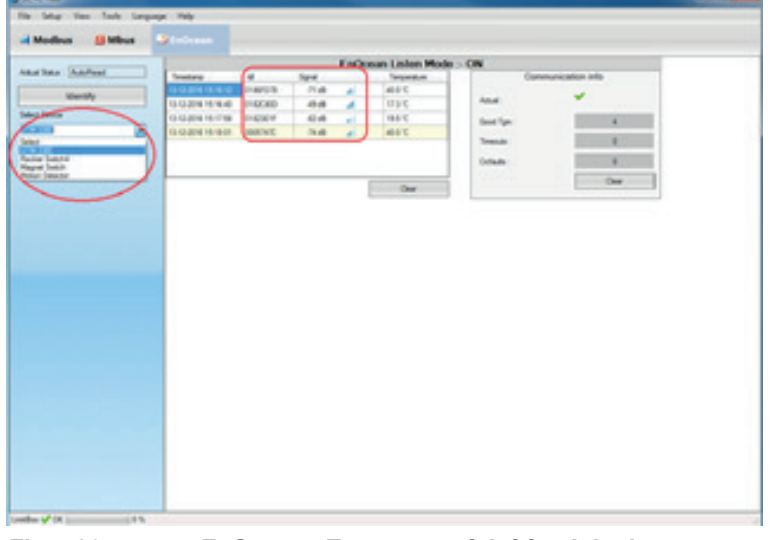

*Figur 20. EnOcean - Temperatur & luftfugtighed*

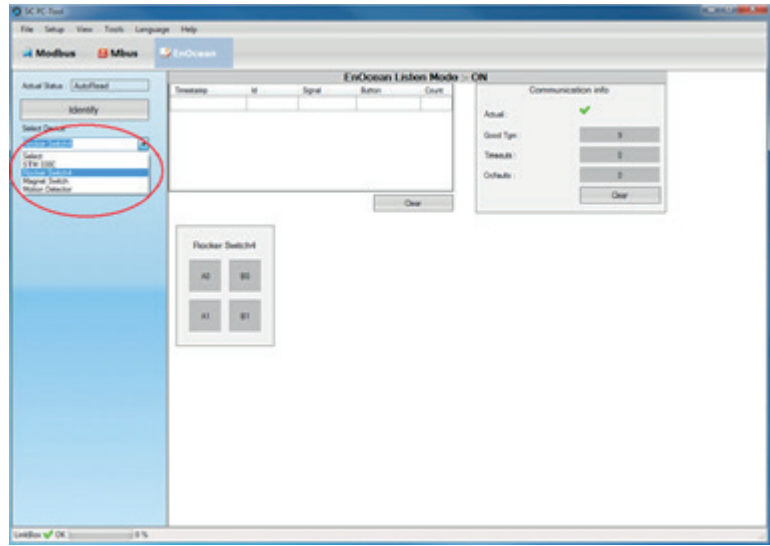

*Figur 21. EnOcean - 4 Tangent*

### **2.3. EnOcean**

EnOcean benytter trådløse signaler, det er derfor muligt at klikke på Identify hvorefter Linkboxen selv modtager signaler fra den type enheder der er valgt under Select Devices. Signaler fra installeret enheder vil nu blive opfanget af Linkboxen og blive vist i oversigten på skærmbilledet, med hver enheds unikke ID og signalstyrke. På Figur 20 ses oversigt og signal styrke på temperatur følere.

EnOcean enhederne udsender et signal ca. hvert 10. minut, der skal derfor forventes ventetid inden alle enheder er synlige i systemet. Det kan være temperatur-, lux-, vindue/alarmfølere, termostater, lampe- og stikudtag eller IR øje til styring af varmepumper. Mulighederne er mange med EnOcean.

Hver enhed har et unikt ID nummer, dette nummer vises

på dit skærmbillede og dermed er det nemt at kontrollere hvilke enheder der er blevet identificeret af SC PC-Tool.

Rocker switch er opsætning af tangenter til tænd/sluk funktioner af alt fra lys og stikkontakter til styret persienner. Figur 21 viser et tangent med 4 tryk/funktioner.

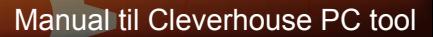

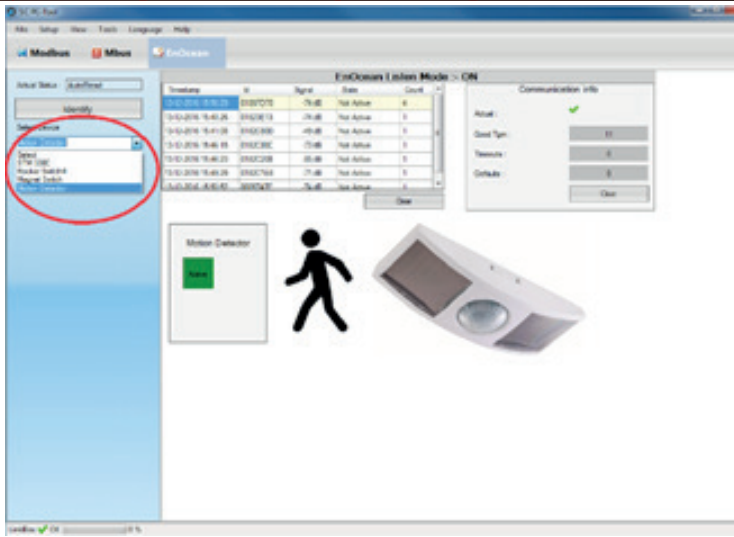

EnOcean rum sensor vises ligeledes i oversigten, hvor det er muligt at se det unikke ID, signalstyrke og om der er aktivitet, Figur 22.

Figur 23 viser magnet kontakt, hvor samme kontakt både kan benyttes i samspil med alarm og termostat, når et vindue åbnes. Således der automatisk lukkes for varmen. Samme kontakt vil aktivere alarmen hvis et vindue brydes op.

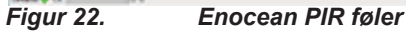

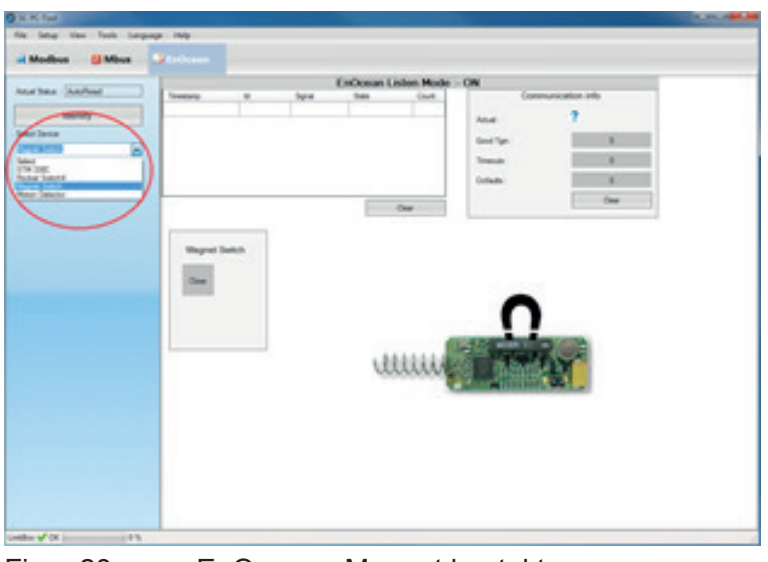

Figur 23. EnOcean - Magnet kontakt